# **Tophatter Integration for Magento Guide 0.0.1**

by CedCommerce Docs - Products User Guides

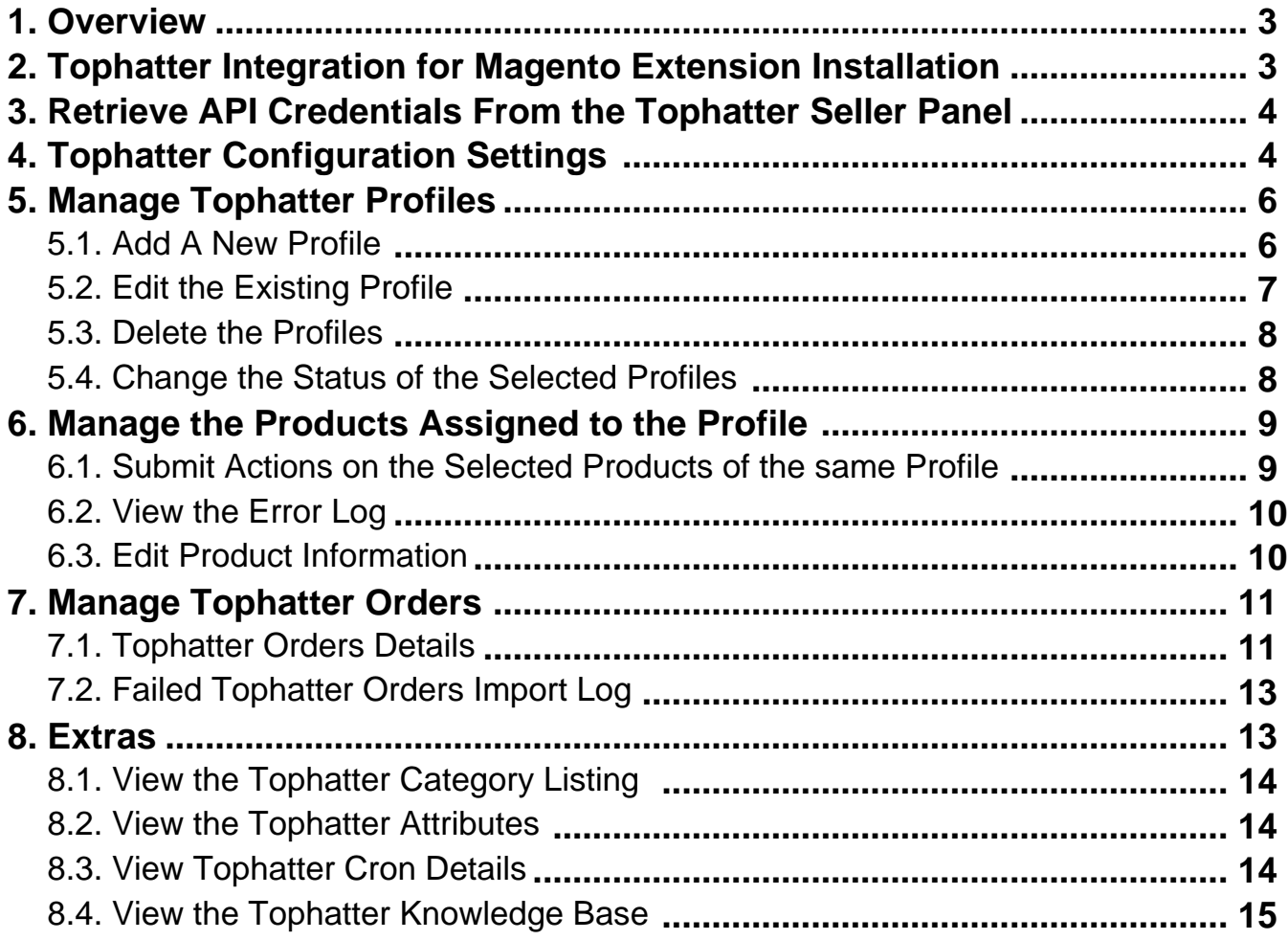

# <span id="page-2-0"></span>**1. Overview**

Tophatter is the world's fastest-growing and most entertaining marketplace with live online auctions every day in a wide variety of categories. Tophatter is funded by leading Silicon Valley venture capital firms, including Goodwater Capital, August Capital, and CRV.

Leveraging smart technology to serve shoppers a unique experience through every visit, Tophatter delivers the world's most efficient rapid marketplace and connects sellers to over 10 million shoppers across the globe. Shoppers compete in fleeting, 90-second auctions to win deals of up to 80% off jewelry, electronics, beauty, and fashion.

**Tophatter Integration for Magento** is an amazing API integration solution that helps the Magento 1 store owner to synchronize inventory, price, and other product details for the product creation and its management between the Magento store and the Tophatter marketplace.

The **Tophatter Integration for Magento** extension interacts with the Tophatter Marketplace to integrate the synchronized product listing between the Magento and the Tophatter retailers. After installing the extension, the merchant can create the Tophatter Categories and the dependent attributes on the Magento store.

The process enables the merchant to configure the desired product category into Magento for automatic submission of the selected product to the same Category on Tophatter.

### **Key Features are as follows:**

- **Profile-based product Upload:** Admin can create a profile and map the Tophatter category and attributes to the Magento 1 category and attributes, and then after assigning the products to the profile can easily upload products to the Tophatter Web site.
- **Crons**: Cron job automates the process for Inventory, Price and Order management.
- **Synchronized Product Editing:** Besides adding the products, any product information changes made on the Magento store reflects on the Tophatter.
- **Synchronized Inventory and Profile Based Pricing:** Inventory Synchronization at regular intervals. product Listing is established between Magento and Tophatter. Profile-based price increase or decrease.
- **Creation of Magento Orders:** The newly placed orders on the Tophatter Web site are automatically created in the Magento store with all the required details as it is on the Tophatter Web site.
- **Consolidate Orders:** Easily manipulate orders from the Magento store.
- **Product Category Mapping:** Follows many-to-one category mapping philosophy. Admin can map many categories of the Magento store to the single category of Tophatter.
- **Automated Inventory Updates:** No manual updating is required. Automatic inventory updates are available for the better management.
- **Updates Information:** Changes made in the Magento store reflects on the Tophatter Web site.
- **Bulk Upload System:** The merchant has the flexibility to upload any number of products on the Tophatter Web site using bulk product upload feature.

**Caution:** Extension is heavily dependent on Crons for running various automated processes. So, make sure that Cron Job is properly configured and working on the server.

# **2. Tophatter Integration for Magento Extension Installation**

### **To install the extension**

- 1. Go to the **Magento Admin** panel.
- 2. On the top navigation bar, point to the **System** menu.

<span id="page-3-0"></span>The menu appears as shown in the following figure:

- 3. Point to the **Magento Connect** menu, and then click **Magento Connect Manager**. The page appears as shown in the following figure:
- 4. Scroll down to the **Ced\_Tophatter** Package.
- 5. In the **Actions** column, select the **Install** option from the list.
- 6. Click the **Commit Changes** button. Auto-scroll console contents screen appears and the extension is installed after the process.

# **3. Retrieve API Credentials From the Tophatter Seller Panel**

Once the extension is successfully installed in the Magento store, the **Tophatter** menu appears on the top navigation bar of the Admin Panel. The merchant has to fill out the API credentials on the **Tophatter Configuration** page of the admin panel.

**The user has to log in the Tophatter Seller account to obtain the following API credentials:**

- Seller Id
- Access Token

After obtaining the details, the merchant has to copy all of them one by one from the Tophatter Seller account and paste it one by one to the **Tophatter Configuration** page of the admin panel of the store.

#### **To retrieve the API credentials**

- 1. Go to the Tophatter Seller Panel https://tophatter.com/seller/home (https://tophatter.com/seller/home) link.
- 2. Enter the login credentials.
- 3. In the right-upper corner, click the **Account** menu.
- 4. In the left navigation panel, click the **API** link.
- The page appears as shown in the following figure:
- 5. Click the **Generate New API Key** button to generate the **Seller ID** and the **Access Token**.
- 6. Copy the **Seller ID** value and the **Access Token** value.
- 7. Save the corresponding values in some text editor or the in Word file to use it later on while setting up the configuration settings.

# **4. Tophatter Configuration Settings**

After obtaining the **Access Token** values from the Tophatter Seller account, the Magento store owner has to paste them on the **Tophatter Configuration** page of the admin panel.

#### **To set up the configuration settings in the Magento Admin panel**

- 1. Go to the **Magento Admin** panel.
- 2. On the top navigation bar, point to the **Tophatter** menu. The menu appears as shown in the following figure:

#### 3. Click **Configuration**.

The **Tophatter Configuration** page appears as shown in the following figure:

4. In the right panel, under the **Tophatter Setting** section, do the following steps:

- a. In the **Enabled** list, select **Yes** to enable the Tophatter Integration extension. **Note**: Api Url link is displayed by default.
- b. In the **API Access Token** box, paste the **Access Token** value copied from the Tophatter seller panel.
- c. In the **Select Store** list, select the required store view.
- d. In the **Choose Default Payment Method for Tophatter Orders** list, select **Tophatter.com**.
- e. In the Order Prefix for Tophatter Orders box, enter the required prefix value. For instance, enter TP- for TP-10001.
- f. In the **Store Admin Email Id** box, enter the required email Id.
- 5. Click the **Save Config** button to save the entered values.
- 6. Scroll down to the **Tophatter Cron Management** tab, and then click the tab. The tab is expanded and the corresponding field under the section appears as shown in the following figure:
- 7. Under **Tophatter Cron Management**, do the following step:
	- <sup>o</sup> In the **Cron Chunk Size** list, select the required chunk size for the cron jobs to synchronize product on tophatter.com.
- 8. Scroll down to the **Product Edit Settings** tab, and then click the tab.
- The tab is expanded and the corresponding fields under the section appear as shown in the following figure:
- 9. Under **Product Edit Settings**, enable or disable the following fields based on the business requirement:
	- **Auto Sync With Tophatter**: If selected **Yes**, then it auto disables the product on tophatter.com if the product is disabled or deleted.
	- **Show Upload Button**: If selected **Yes**, then it displays the product upload button on the product edit page.
	- **Send Configurable (Parent) Product's Name**: Select **Yes** to send parent product name during configurable products upload if required.
	- **Send Configurable (Parent) Product's Price**: **Select Yes** to send parent product price (similar to the price displayed on the Magento frontend view) during configurable products upload if required.
	- **Send Configurable (Parent) Product's Image**: Select **Yes** to send parent product image (similar to the image displayed on the Magento frontend view) during configurable products upload if required.
	- **Send Configurable (Parent) Product's Description**: Select **Yes** to send parent product description (similar to the product description displayed on the Magento frontend view) during configurable products upload if required.
	- **Archive Child Products**: If required, select **Yes** to archive the child product on tophatter.com once its parent config product is disabled or deleted.
- 10. Scroll down to the **Minimum Tophatter Attribute Mapping to List Mapping on Tophatter.com** tab, and then click the tab.

The tab is expanded and the corresponding fields under the section appear as shown in the following figure:

- 11. Under the **Minimum Tophatter Attribute Mapping to List Mapping on Tophatter.com** section, enter the product attribute codes used for sending information on Tophatter in the following fields:
	- **Product Title**: Select attribute code for the title of the product. Attribute type used is Text 5 to 500 characters.
	- **Product Description**: Select attribute code for the description of the product. Attribute type used is Text – 1 to 2000 characters.
	- **Tophatter Product Price**: This is to set a different price for all the products.
		- The user can set the price on the following basis:
			- **Increase by Fixed Price**: If selected, then the **Enter Amount** field appears.
			- **Increase by Fixed Percentage**: If selected, then the **Enter Percentage** field appears. Enter the numeric value to increase the price of the **Tophatter** product price by the entered

<span id="page-5-0"></span>value % of Magento price For Example, Magento price + 5% of Magento price. Magento Price = 100 Select **Increase By Fixed Percentage** option **Enter Percentage** = 5  $100 + 5\%$  of  $100 = 100 + 5 = 105$ Thus, Tophatter Product Price = 105

- **Decrease by Fixed Price**: If selected, then the **Enter Amount** field appears.
- **Decrease by Fixed Percentage**: If selected, then the **Enter Percentage** field appears. Enter the numeric value to decrease the price of the Tophatter product price by the entered value % of Magento price For Example, Magento price – 5% of Magento price. Magento Price = 100 Select **Decrease By Fixed Percentage** option **Enter Percentage** = 5  $100 - 5\%$  of  $100 = 100 - 5 = 95$ Thus, Tophatter Product Price = 95
- **Brand**: Select attribute code for Brand of the product. Attribute type used is Text 1 to 100 characters.
- **Manufacturer**: Select attribute code for Manufacturer of the product. Attribute type used is Text 1 to 100 characters.
- **Shipping Weight Pounds**: Select the required attribute code for Shipping Weight Pounds. Attribute type used is Numeric. Map Shipping weight information with Magento attribute. Value must be  $>= 0.01$
- 12. Click the **Save Config** button.

### **5. Manage Tophatter Profiles**

Admin can create a new profile and assign the required products to the profile. While creating and editing the profile, admin can map the Magento attributes to the Tophatter attributes. These attributes are applicable to all the products that are assigned to the profile.

#### **Admin can do the following tasks:**

- Add new profile(https://docs.cedcommerce.com/magento/tophatter-magento-integrationguide-0-0-1?section=add-a-new-profile-7)
- Edit the existing profile(https://docs.cedcommerce.com/magento/tophatter-magento-integrationguide-0-0-1?section=edit-the-existing-profile-16)
- Delete the profiles(https://docs.cedcommerce.com/magento/tophatter-magento-integrationguide-0-0-1?section=delete-the-profiles-3)
- Change the Status of the Selected Profiles(https://docs.cedcommerce.com/magento/tophatter-magentointegration-guide-0-0-1?section=change-the-status-of-the-selected-profiles-2)
- Manage the Product Assigned to the Profile(https://docs.cedcommerce.com/magento/tophatter-magentointegration-guide-0-0-1?section=manage-the-products-assigned-to-the-profile)

### **5.1. Add A New Profile**

### <span id="page-6-0"></span>**To add a new profile**

- 1. Go to the **Magento Admin** panel.
- 2. On the top navigation bar, point to the **Tophatter** menu. The menu appears as shown in the following figure:
- 3. Click the **Manage Profile** menu.

The **Tophatter Profile Listing** page appears as shown in the following figure:

4. Click the **Add New Profile** button.

The page appears as shown in the following figure:

- 5. In the right panel, under **Profile Information**, do the following steps:
	- a. In the **Profile Code** box, enter a profile code.

**Note:** It is only for the internal use. Use the unique profile code with no spaces. Start with small **letters** 

- b. In the **Profile Name** box, enter the name of the profile. **Note:** Use the unique name to identify the profile.
- c. In the **Status** list, select **Active** to enable the profile.
	- **Note:** The Inactive option disables the profile.
- 6. Click the **Save and Continue** button.
- 7. In the left navigation panel, click the **Topatter Category Mapping** menu. The page appears as shown in the following figure:
- 8. In the right panel, under **Tophatter Category Mapping**, do the following step:
	- o In the Select Preferred Tophatter Category to be Mapped list, select the required category.
- 9. In the left navigation panel, click the **Profile Products** menu. The page appears as shown in the following figure:

Since no products are assigned to the profile, there are no products listed in the table.

10. Click the **Reset Filter** button.

All the products are listed in the table as shown in the following figure:

11. Select the check boxes associated with the required products those the admin wants to assign to the new profile.

**Note**: Admin can assign one product to only one profile.

12. Click the **Save** button.

The created profile is saved and listed on the **Tophatter Profile Listing** page. Or

Click the **Save and Continue Edit** button to save the created profile and continue editing, if required. Or

Click the **Save and Upload Product** button to save the profile and make ready to upload the product on Tophatter.

The assigned products are listed on the **Product Manager** page and a success message for saving the profile appears on the same page as shown in the following figure:

# **5.2. Edit the Existing Profile**

### **To edit the existing profile**

- 1. Go to the **Magento Admin** panel.
- 2. On the top navigation bar, point to the **Tophatter** menu.

<span id="page-7-0"></span>The menu appears as shown in the following figure:

3. Click the **Manage Profile** menu.

The **Tophatter Profile Listing** page appears as shown in the following figure: On this page, all the available profiles are listed.

4. Click the row of the required profile that the admin wants to edit. OR

In the **Action** column, click the arrow button, and then click **Edit Profile**. The **Edit Profile** page appears as shown in the following figure:

- 5. Make the changes as per requirement.
- 6. Click the **Save** button.

The created profile is saved and listed on the **Tophatter Profile Listing** page. Or

Click the **Save and Continue Edit** button to save the created profile and continue editing, if required. Or

Click the **Save and Upload Product** button to save the profile and make ready to upload the product on Tophatter.

The assigned products are listed on the **Product Manager** page and a success message for saving the profile appears on the same page as shown in the following figure:

# **5.3. Delete the Profiles**

### **To delete the profiles**

- 1. Go to the **Magento Admin** panel.
- 2. On the top navigation bar, point to the **Tophatter** menu. The menu appears as shown in the following figure:
- 3. Click the **Manage Profile** menu. The **Tophatter Profile Listing** page appears as shown in the following figure: On this page, all the available profiles are listed.
- 4. Select the check boxes associated with the profiles those are no more required.
- 5. Click the **Arrow** button next to the **Actions** field. The **Actions** list appear as shown in the following figure:
- 6. In the **Actions** list, click **Delete**, and then click the **Submit** button. A confirmation dialog box appears as shown in the following figure:
- 7. Click the **OK** button. The selected profiles are deleted.

# **5.4. Change the Status of the Selected Profiles**

### **To change the status of the selected profiles**

- 1. Go to the **Magento Admin** panel.
- 2. On the top navigation bar, point to the **Tophatter** menu. The menu appears as shown in the following figure:
- 3. Click the **Manage Profile** menu.

The **Tophatter Profile Listing** page appears as shown in the following figure:

<span id="page-8-0"></span>On this page, all the available profiles are listed.

- 4. Select the check boxes associated with the required profiles.
- 5. Click the **Arrow** button next to the **Actions** field. The **Actions** list appear as shown in the following figure:
- 6. In the **Actions** list, click **Change status**. The **Status** field appears next to the **Actions** list.
- 7. In the **Status** list, select the required option, and then click the **Submit** button. The status is changed and a success message appears.

### **6. Manage the Products Assigned to the Profile**

On this page, admin can view and edit the product, validate and upload the individual product. Also, the admin can view the error message if any error exists in any product details. The admin can also submit certain actions on the selected products available on the **Product Manager** page.

### **Thus, on the Product Manager page, the user can perform the following tasks:**

**Submit Actions on the Selected Products of the same Profile(https://docs.cedcommerce.com/mage nto/tophatter-magento-integration-guide-0-0-1?section=submit-actions-on-the-selected-productsof-the-same-profile)**

: The user can validate and upload the products of the same profile those are listed on the **Product Manager** page to the Tophatter Web site. The user can also submit the other respective actions on the selected products before uploading them to tophatter.com.

- **View the Error Log(https://docs.cedcommerce.com/magento/tophatter-magento-integrationguide-0-0-1?section=view-the-error-log-2)** : If the product is invalid, then an **Invalid** button appears, and the admin can view the error log using the **Invalid** button.
- **Edit Product Information**(https://docs.cedcommerce.com/magento/tophatter-magento-integrationguide-0-0-1?section=edit-product-information-2)

: Edit the information of the product that the user wants to upload on the Tophatter Web site.

# **6.1. Submit Actions on the Selected Products of the same Profile**

### **To validate and upload products from the same profile**

- 1. Go to the **Magento Admin** panel.
- 2. On the top navigation bar, point to the **Tophatter** menu. The menu appears as shown in the following figure:
- 3. Click the **Manage Profile** menu. The **Tophatter Profile Listing** page appears as shown in the following figure: On this page, all the available profiles are listed.
- 4. Scroll down to the required profile.
- 5. In the **Action** column, click the arrow button, and then click **Upload Products**. The **Product Manager** page appears as shown in the following figure:
- 6. Select the check boxes associated with the required products.
- 7. In the **Actions** list, click the arrow button. A list appears as shown in the figure.
- <span id="page-9-0"></span>8. Click the **Validate & Upload Products to Tophatter** option, and then click the **Submit** button. The Uploading Products to Tophatter process appears as shown in the following figure:
- 9. Correct the issues and then again repeat the process of validating and uploading the selected products. Similarly, other than the **Validate & Upload Products to Tophatter** action, the admin can submit the other actions on the selected products of the same profile from the Product Manage page.

### **Actions on the Product Manager page**

- **Validate Products:** To validate the product before uploading it to the wish.com. It displays the corresponding validation error if any. If there is no error, it confirms that the product is ready to upload.
- **Validate & Upload Products to Tophatter**: To validate the product before uploading it on the tophatter.com. It displays the corresponding validation error for all the products if any. If there is no error, then it validates the selected products and then uploads them to the tophatter.com.
- **Validate & Update Products to Tophatter**: To validate the product before updating it on the tophatter.com. It displays the corresponding validation error for all the products if any. If there is no error, then it validates the selected products and then uploads them to the tophatter.com.
- **Disable Products On Tophatter**: Submit the action to disable all the selected product on tophatter.com; it means, all the selected products are removed from the display of the product on tophatter.com.
- **Enable Products On Tophatter**: Submit the action to enable all the selected product on tophatter.com; it means, all the selected products are made available on tophatter.com.

# **6.2. View the Error Log**

### **To view the error log**

- 1. Go to the **Magento Admin** panel.
- 2. On the top navigation bar, point to the **Tophatter** menu. The menu appears as shown in the following figure:
- 3. Click the **Manage Profile** menu. The **Tophatter Profile Listing** page appears as shown in the following figure: On this page, all the available profiles are listed.
- 4. Scroll down to the required profile.
- 5. In the **Action** column, click the arrow button, and then click **Upload Products**. The **Product Manager** page appears as shown in the following figure:
- 6. Click the **INVALID** button.

The relevant error message appears as shown in the figure.

7. Correct the issues and then again repeat the process of validating and uploading the selected products.

### **6.3. Edit Product Information**

### **To edit the product information**

1. Go to the **Magento Admin** panel.

- <span id="page-10-0"></span>2. On the top navigation bar, point to the **Tophatter** menu. The menu appears as shown in the following figure:
- 3. Click the **Manage Profile** menu. The **Tophatter Profile Listing** page appears as shown in the following figure: On this page, all the available profiles are listed.
- 4. Scroll down to the required profile.
- 5. In the **Action** column, click the arrow button, and then click **Upload Products**. The **Product Manager** page appears as shown in the following figure:
- 6. Scroll down to the required product.
- 7. In the **Actions** column click the **Edit** link. The page appears as shown in the following figure:
- 8. Make the changes in the General section if required.
- 9. In the left navigation panel, click the other required menu to make the changes if required.
- 10. In the left navigation panel, click the **tophatter.com** menu. The page appears as shown in the following figure:
- 11. All the relevant attributes appear.
- 12. Enter the values in the required attributes value. If the required attributes do not appear on the page, then the admin can create the new attributes.
- 13. To create a new attribute, click the **Create New Attribute** button. The page appears as shown in the following figure:
	- a. In the **Attribute Code** box, enter the value.
	- b. In the **Apply To** list, select the required value.
	- c. Click the **Save Attribute** button.
		- The page appears as shown in the following figure:
	- d. In the **Admin** box, enter the required attribute name, and then click the **Save Attribute** button. The attribute is created and appears on the **Edit Product Information** page.
- 14. Click the **Save** button.

# **7. Manage Tophatter Orders**

The admin can manage the tophatter.com orders and can perform the following tasks through using the options available on the Tophatter menu as shown in the following figure:

- View Tophatter Orders(https://docs.cedcommerce.com/magento/tophatter-magento-integrationguide-0-0-1?section=view-tophatter-orders)
- View Failed Tophatter Orders Import Log(https://docs.cedcommerce.com/magento/tophatter-magentointegration-guide-0-0-1?section=view-failed-tophatter-orders-import-log)

# **7.1. Tophatter Orders Details**

The admin can fetch and view all the order details fetched from tophatter.com. Admin can also delete and cancel the existing orders and export the order details in the CSV format.

### **To View Tophatter Orders**

- 1. Go to the **Magento Admin** panel.
- 2. On the top navigation bar, move the cursor over the **Tophatter** menu, and then point to the **Manage Orders** menu.

The menu appears as shown in the following figure:

- 3. Click **View Tophatter Orders**. The **Tophatter Orders Details** page appears as shown in the following figure:
- 4. Click the **Fetch Latest Tophatter Orders** button. If the order is imported successfully, then a new record is found in the **Tophatter Order Details** table.

### **To Delete Orders**

- 1. Go to the **Magento Admin** panel.
- 2. On the top navigation bar, click the **Tophatter** menu.
- 3. On the **Tophatter** menu, point to **Manage Orders**, and then click **View Tophatter Orders**. The **Tophatter Order Details** page appears as shown in the following figure:
- 4. Select the check boxes associated with the Orders that the admin wants to delete.
- 5. In the **Action** list, click the arrow button, and then click **Delete Order**.
- 6. Click the **Submit** button. A confirmation dialog box appears.
- 7. Click the **OK** button. The selected orders are deleted.

### **To Cancel Orders**

- 1. Go to the **Magento Admin** panel.
- 2. On the top navigation bar, click the **Tophatter** menu.
- 3. On the **Tophatter** menu, point to **Manage Orders,** and then click **View Tophatter Orders**. The **Tophatter Order Details** page appears as shown in the following figure:
- 4. Select the check boxes associated with the Orders that the admin wants to cancel.
- 5. In the **Action** list, click the arrow button, and then click **Cancel Order**.
- 6. Click the **Submit** button.
	- A confirmation dialog box appears.
- 7. Click the **OK** button. The selected orders are canceled.

### **To export the Tophatter Order Details through CSV file**

- 1. Go to the **Magento Admin** panel.
- 2. On the top navigation bar, click the **Tophatter** menu.
- 3. On the **Tophatter** menu, point to **Manage Orders** , and then click **View TophatterOrders**. The **Tophatter Order Details** page appears as shown in the following figure:
- 4. Click the **Export** button.
	- A dialog box appears to open or save the exported file as shown in the following figure.
- 5. Click to select the **Open With** or **Save File** as per the requirement.
- 6. Click the **OK** button.

# <span id="page-12-0"></span>**7.2. Failed Tophatter Orders Import Log**

The users can view the list of failed Tophatter orders on the Failed Tophatter Orders Import Log page.

### **Orders cannot be imported from Tophatter due to the following conditions:**

- If any product in the Tophatter Order is Out of Stock in Magento.
- If any product in the Tophatter Order is disabled in Magento.
- If any Product does not exist in Magento or is deleted from Magento after uploading on Tophatter.
- If the selected Payment Method in Tophatter System Configuration Setting is not available in Magento.

### **To View failed Tophatter Orders**

- 1. Go to the **Magento Admin** panel.
- 2. On the top navigation bar, point to the **Tophatter** menu. The menu appears as shown in the following figure:
- 3. Point to the **Manage Orders** menu, and then click **Tophatter Failed Orders**. The **Failed Tophatter Orders Import Log** page appears as shown in the following figure: This page displays the failed orders with the order id and the reason for the failure.

### **To clear failed import order logs**

- 1. Go to the **Magento Admin** panel.
- 2. On the top navigation bar, point to the **Tophatter** menu. The menu appears as shown in the following figure:
- 3. Point to the **Manage Orders** menu, and then click **Tophatter Failed Orders**. The **Failed Tophatter Orders Import Log** page appears as shown in the following figure:
- 4. Click the **Clear Failed Import Order Logs** button. All the logs are deleted.

### **To delete selected failed import order log**

- 1. Go to the **Magento Admin** panel.
- 2. On the top navigation bar, point to the **Tophatter** menu. The menu appears as shown in the following figure:
- 3. Point to the **Manage Orders** menu, and then click **Tophatter Failed Orders**. The **Failed Tophatter Orders Import Log** page appears as shown in the following figure:
- 4. Select the check boxes of the required logs.
- 5. In the **Actions** list, click **Delete**.
- 6. Click the **Submit** button.
- A confirmation dialog box appears.
- 7. Click the **OK** button.

### **8. Extras**

### **Admin can view the following details using the Extras menu:**

Tophatter Category listing(https://docs.cedcommerce.com/magento/tophatter-magento-integration-

<span id="page-13-0"></span>guide-0-0-1?section=view-the-category-listing-and-synchronize-the-categories-and-attributes)

- Tophatter Attributes(https://docs.cedcommerce.com/magento/tophatter-magento-integrationguide-0-0-1?section=view-the-tophatter-attributes)
- Tophatter Cron Details(https://docs.cedcommerce.com/magento/tophatter-magento-integrationguide-0-0-1?section=view-tophatter-cron-details)
- Tophatter Knowledge Base(https://docs.cedcommerce.com/magento/tophatter-magento-integrationguide-0-0-1?section=view-the-tophatter-knowledge-base)

# **8.1. View the Tophatter Category Listing**

### **To view Tophatter Categories list**

- 1. Go to the **Magento Admin** panel.
- 2. On the top navigation bar, point to the **Tophatter** menu. The menu appears as shown in the following figure:
- 3. Point to the **Extras** menu, and then click **Tophatter Category**. The **Tophatter Category Listing** page appears as shown in the following figure:

All the Tophatter categories are listed on this page.

### **8.2. View the Tophatter Attributes**

### **To view the Tophatter Attributes**

- 1. Go to the **Magento Admin** panel.
- 2. On the top navigation bar, point to the **Tophatter** menu. The menu appears as shown in the following figure:
- 3. Point to the **Extras** menu, and then click **Tophatter Attribute.** The **Attribute Mangement** page appears as shown in the following figure:

# **8.3. View Tophatter Cron Details**

### **To view the Tophatter Cron Details**

- 1. Go to the **Magento Admin** panel.
- 2. On the top navigation bar, point to the **Tophatter** menu. The menu appears as shown in the following figure:
- 3. Point to the **Extras** menu, and then click **Tophatter Cron.** The **Tophatter Cron Status** page appears as shown in the following figure:

<span id="page-14-0"></span>If the cron details are available, then they are listed on this page.

# **8.4. View the Tophatter Knowledge Base**

### **To view the knowledge base links**

- 1. Go to the **Magento Admin** panel.
- 2. On the top navigation bar, point to the **Tophatter** menu. The menu appears as shown in the following figure:
- 3. Point to the **Extras** menu, and then click **Tophatter Knowledge base/Support.** The page appears as shown in the following figure:

Displays the link to help the Magento store owners to raise a ticket and get the queries resolved if required.